## Vitrolife ?

# **Công cụ Guided Annotation™ Sách hướng dẫn sử dụng nhanh**

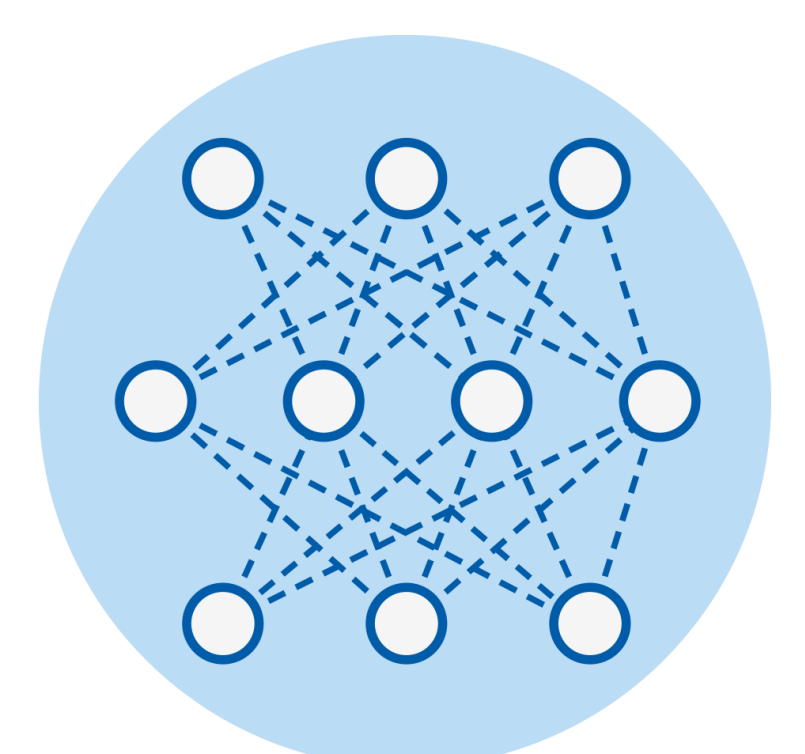

Công cụ Guided Annotation được thiết kế để sử dụng cùng phần mềm EmbryoViewer phiên bản 7.9 trở lên

Sách hướng dẫn sử dụng nhanh, ấn bản đầu tiên ngày 2022.10.03, sửa đổi ngày 2024.02.10/Quốc tế/Tiếng Việt (Vietnamese)

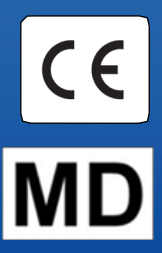

#### Nội dung

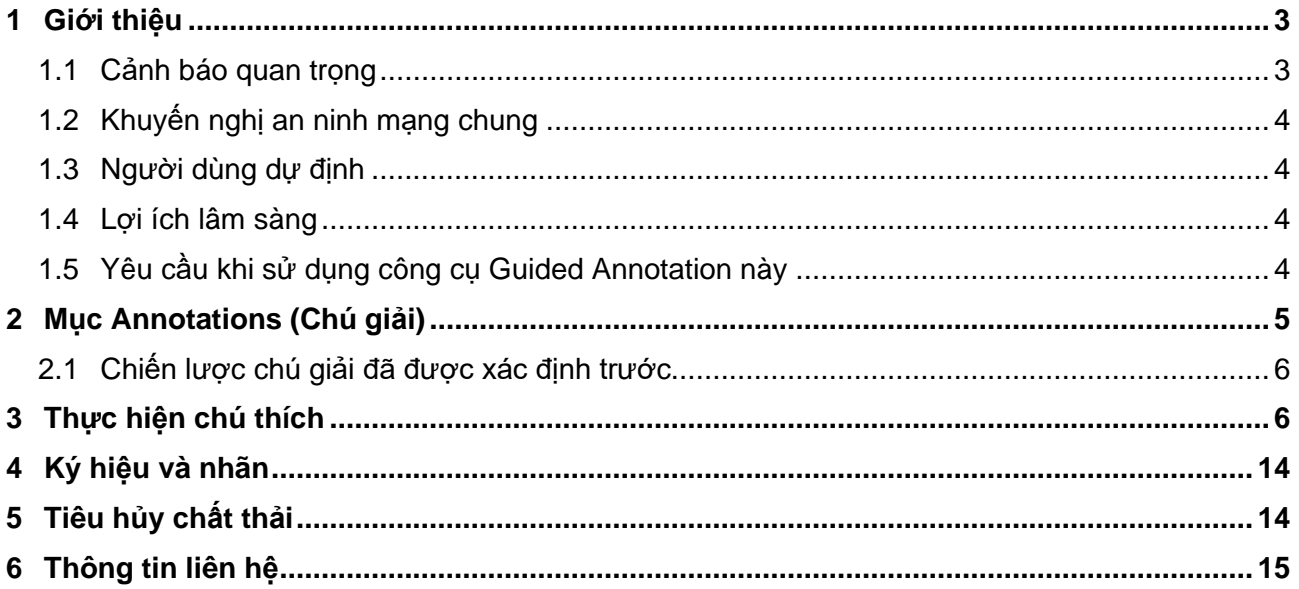

CohortView, CulturePro, EmbryoScope, EmbryoSlide, EmbryoViewer, Guided Annotation, iDAScore và KIDScore là các thương hiệu hoặc thương hiệu đã đăng ký của Tập đoàn Vitrolife.

©2024 Vitrolife A/S. Bảo lưu mọi bản quyền.

## <span id="page-2-0"></span>**1 Giới thiệu**

Sách hướng dẫn sử dụng nhanh này cung cấp thông tin về cách sử dụng công cụ Guided Annotation, được thiết kế để đơn giản hóa luồng công việc chú thích. Công cụ này là một phần mở rộng của phần mềm EmbryoViewer. Do đó cần sử dụng sách hướng dẫn sử dụng nhanh này kết hợp với sách hướng dẫn sử dụng hoàn chỉnh cho phần mềm EmbryoViewer. Xem thêm các hướng dẫn chi tiết hơn về công cụ Guided Annotation (chỉ có phiên bản tiếng Anh).

#### **LƯU Ý**

• Nếu đã cài đặt công cụ Guided Annotation, sách hướng dẫn sử dụng nhanh này sẽ thay thế phần mô tả về ở trang **Annotate** (Chú giải) trong sách hướng dẫn sử dụng về phần mềm EmbryoViewer.

### <span id="page-2-1"></span>**1.1 Cảnh báo quan trọng**

Các cảnh báo sau đây sẽ đảm bảo người của trung tâm có đủ năng lực để sử dụng đúng cách công cụ Guided Annotation. Người dùng phải có đủ năng lực để vận hành công cụ và đủ điều kiện để thực hiện các quy trình liên quan đến việc sử dụng công cụ theo đúng quy định tiêu chuẩn chất lượng của địa phương.

Tất cả người dùng công cụ này đều phải đồng ý sẽ đọc và hiểu sách hướng dẫn sử dụng nhanh này và đọc các cảnh báo phía sau.

Người dùng cần liên hệ ngay với Vitrolife để báo cáo bất kỳ sự cố và/hoặc thương tích nào xảy ra với bệnh nhân, người vận hành hoặc nhân viên bảo trì do nguyên nhân có liên quan trực tiếp hoặc gián tiếp đến việc sử dụng công cụ và phần cứng liên quan. Bất kỳ sự cố nghiêm trọng nào xảy ra liên quan đến công cụ phải được báo cáo cho cơ quan có thẩm quyền của các nước thành viên nơi người dùng được thiết lập.

#### **CẢNH BÁO**

• Đối với các biến số có độ tin cậy ước tính thấp hơn ngưỡng do người dùng xác định, người dùng phải xác minh các ước tính đó theo cách thủ công.

#### **CẢNH BÁO**

• Đối với các biến số không liên quan đến thời gian, các thời điểm do công cụ Guided Annotation đề xuất sẽ CHỈ được sử dụng làm thời điểm bắt đầu. Quá trình phát triển và đặc điểm của phôi thường dao động, do đó chú thích chính thức cần dựa trên một khoảng thời gian thay vì từng thời điểm một.

Vui lòng tham khảo thêm sách hướng dẫn sử dụng phần mềm EmbryoViewer để biết rõ danh sách đầy đủ các giới hạn áp dụng khi sử dụng phần mềm này.

### <span id="page-3-0"></span>**1.2 Khuyến nghị an ninh mạng chung**

Người dùng nên và cần thực hiện các biện pháp sau đây để giảm rủi ro an ninh mạng, nhằm đảm bảo thiết bị sẽ hoạt động như được thiết kế trong môi trường người dùng mong muốn:

- Đảm bảo nhân viên được đào tạo đầy đủ về nhận thức an ninh mạng
- Ngăn chặn người dùng trái phép truy cập vật lý vào thiết bị
- Sử dụng mật khẩu mạnh (ít nhất tám ký tự bao gồm cả chữ hoa và chữ thường, số và ít nhất một ký tự đặc biệt).

Khi phát hiện sự cố lỗ hổng bảo mật mạng hoặc bất kỳ sự kiện bảo mật đáng ngờ nào, người dùng phải nhanh chóng thông báo cho Vitrolife A/S.

Để biết chi tiết về cách giảm rủi ro an ninh mạng, vui lòng tham khảo hướng dẫn riêng về chủ đề này do Vitrolife cung cấp.

### <span id="page-3-1"></span>**1.3 Người dùng dự định**

Các chuyên viên phôi học, các nhân viên phòng thí nghiệm khác và nhân viên tại các bệnh viện IVF được đào tạo bởi các giảng viên được Vitrolife A/S chứng nhận.

### <span id="page-3-2"></span>**1.4 Lợi ích lâm sàng**

Là một phụ kiện của thiết bị y tế, máy tính EmbryoViewer bao gồm phần mềm Guided Annotation cung cấp lợi ích lâm sàng gián tiếp cho việc đánh giá hiệu quả và cải thiện lựa chọn phôi được cấy trong (các) tủ cấy được kết nối với hệ thống, do đó hỗ trợ:

- Cải thiên tỷ lệ cấy ghép/mang thai
- Giảm tỷ lệ sảy thai.

### <span id="page-3-3"></span>**1.5 Yêu cầu khi sử dụng công cụ Guided Annotation này**

Để có thể sử dụng công cụ Guided Annotation, bạn cần cài đặt:

- Phần mềm EmbryoViewer có tính năng **Compare & Select** (So sánh và lựa chọn), phiên bản 7.9 trở lên
- Máy chủ ES server đã được cài đặt tệp tin bản quyền hợp lệ với phiên bản 7.9 trở lên.

#### **LƯU Ý**

- Công cụ Guided Annotation không thể hoạt động nếu không có một chiến lược chú giải (hay có thể hiểu là cách thức chú giải). Chiến lược chú giải được định nghĩa ở của phầm mềm EmbryoViewer, trang **Settings** (Cài đặt)
- Chỉ người dùng có quyền quản trị viên mới có thể tạo, chỉnh sửa, xóa và kích hoạt/hủy kích hoạt các chiến lược chú giải.

### <span id="page-4-0"></span>**2 Mục Annotations (Chú giải)**

Dưới đây là thông tin tổng quan của nhiều phần khác nhau của thanh **Annotations** (Chú giải) ở phần trang **Settings** (Cài đặt):

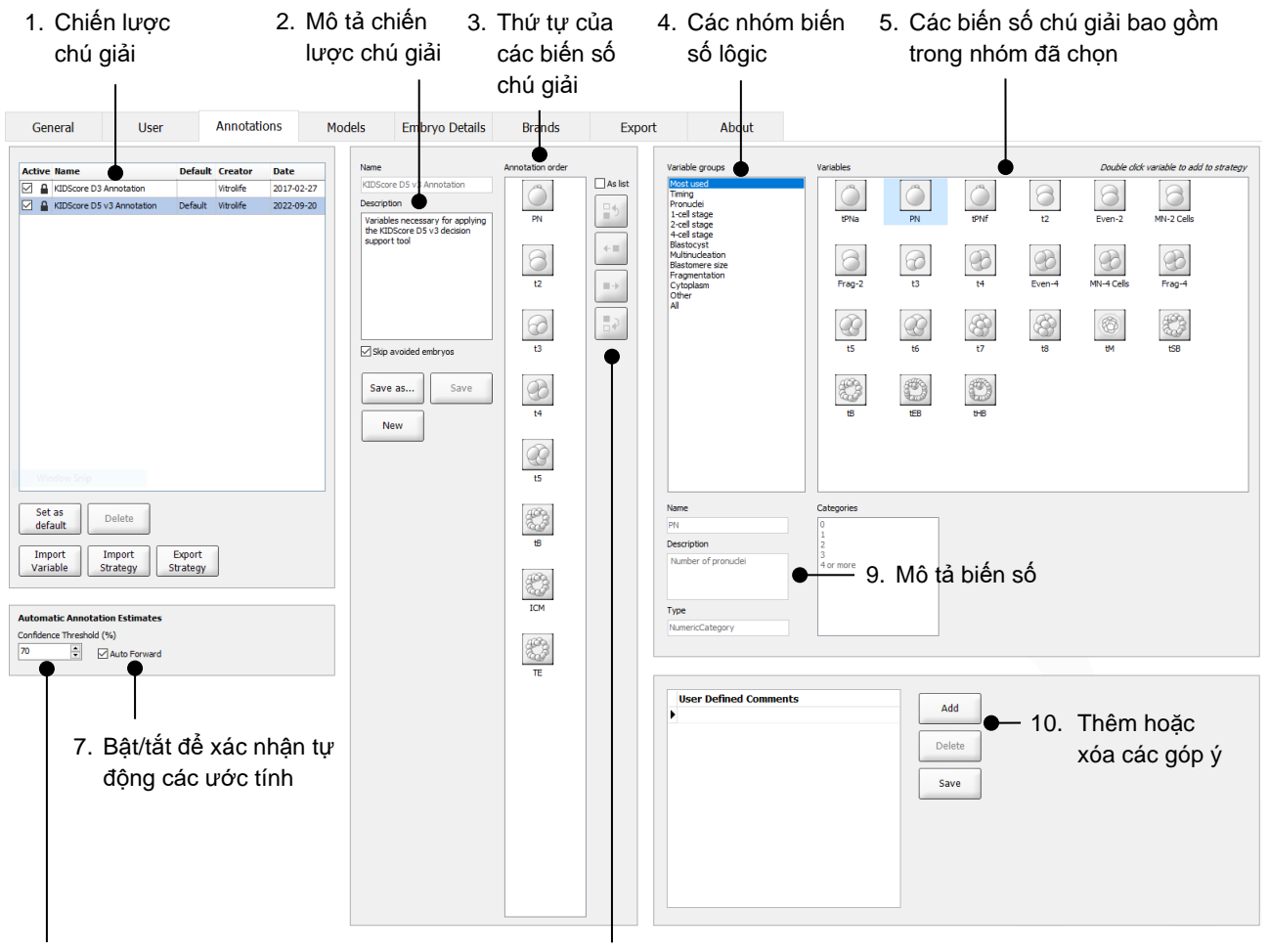

- 6. Cài đặt mức độ tin cậy (từ 50% đến 100%)
- 8. Thêm hoặc xóa các biến số
- 1. Danh sách các chiến lược chú giải hiện hành với hiển thị biến số nào đang hiện hoạt.
- 2. Tên và mô tả chiến lược chú giải.
- 3. **Annotation order** (Thứ tự chú giải): các biến số được đưa vào chiến lược chú giải này.
- 4. **Variable groups** (Nhóm biến số): các nhóm biến số lôgic, ví dụ: biến số thời gian hoặc biến số về từng giai đoạn phôi cụ thể.
- 5. Hộp **Variables** (Biến số): tổng quan về các biến số chú giải đã được đưa vào nhóm biến số đã chọn.
- 6. Cài đặt mức độ tin cậy mong muốn cho các ước tính khi chú giải tự động (áp dụng với tất cả các chiến lược).
- 7. Bật/tắt xác nhận tự động đối với các ước tính chú giải bằng hoặc lớn hơn các ngưỡng tin cậy (được áp dụng trên trang **Annotate** (Chú giải)).
- 8. Án nút để thêm/xóa các biến số hoặc thay đổi thứ tự của từng biến số.
- 9. Mô tả biến số hiện hành đã chọn trong hộp **Variables** (Biến số).
- 10. Thêm hoặc xóa các góp ý của người dùng. Có thể được sử dụng trên trang **Annotate** (Chú giải).

### <span id="page-5-0"></span>**2.1 Chiến lược chú giải đã được xác định trước**

Công cụ Guided Annotation được cung cấp sẵn hai chiến lược/cách thức chú giải (đã được xác định):

- Bộ chú giải KIDScore Ngày 3 KIDScore D3 Annotation
- Bộ chú giải KIDScore Ngày 5 v3 KIDScore D5 v3 Annotation.

## <span id="page-5-1"></span>**3 Thực hiện chú thích**

Nếu công cụ Guided Annotation được cài đặt, mục này sẽ thay thế phần mô tả về trang **Annotate** (Chú giải) được trình bày trong sách hướng dẫn sử dụng phần mềm EmbryoViewer.

Trên trang **Annotate** (Chú giải) công cụ Guided Annotation sẽ hướng dẫn bạn quy trình chú giải các biến số trong chiến lược chú giải đã chon.

Trang **Annotate** (Chú giải) sẽ tích hợp sẵn tính năng phân tích chất lượng hình ảnh tự động. Tính năng này tự động phát hiện sự phân chia tế bào và các sự kiện hình thái học và chèn các ước tính thời gian phân chia và tham số hình thái học (PN, ICM và TE). Phân tích chất lượng hình ảnh tự động sẽ ước tính thời gian phân chia tế bào và các tham số hình thái học theo cấp độ biến đổi của độ tin cậy. Khi cài đặt chiến lược chú giải của mình, bạn có thể chỉ định độ tin cậy mong muốn đối với các ước tính chú giải được xác nhận tự động. Nếu bạn đặt ngưỡng tin cậy cao, thời gian ước tính và các tham số hình thái học thường sẽ chính xác. Tuy nhiên, ban phải kiểm tra nhiều ước tính hơn bằng cách thủ công. Nếu bạn đặt ngưỡng tin cậy thấp, các ước tính thường ít chính xác hơn, nhưng bạn phải kiểm tra ít ước tính hơn. Ngưỡng này cần dựa trên giá trị dung sai của chính trung tâm thực hiện.

Mỗi nút chức năng trên trang **Annotate** (Chú giải) đều có một phím tắt hiển thị trực tiếp thành nút cụ thể. Bạn có thể sử dụng phím tắt để thực hiện quá trình chú giải nhanh hơn:

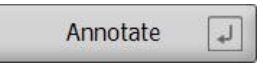

Có thể xác nhận tất cả các ước tính và chú giải bằng phím Enter.

Luồng công việc được khuyến cáo để chú giải các biến số cho phôi như sau:

- 1. Trên trang **View Running** (Xem tiến độ hoạt động), chọn một đĩa nuôi cấy đang chạy.
- 2. Đến trang **Annotate** (Chú giải).

Trang này liệt kê tất cả các đĩa nuôi cấy thuộc về liệu trình điều trị đã chọn. Số giếng nuôi cấy khả dụng cho mỗi đĩa phụ thuộc vào tủ nuôi cấy phôi đã sử dụng. Phân tích hình ảnh tự động sẽ được kích hoạt. Do đó, đối với hầu hết các biến số, trang này sẽ hiển thị các ước tính thời gian và các tham số hình thái học.

Các ước tính có thể có độ tin cậy khác so với ngưỡng tin cậy được xác định trên trang **Settings** (Cài đặt). Độ tin cậy của mỗi ước tính được hiển thị như sau:

Ước tính *thấp hơn ngưỡng tin cậy* (tức là kém tin cậy hơn độ tin cậy đã nhập):

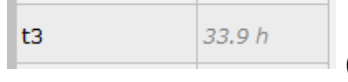

*(chữ nghiêng nhưng không đậm)*

Ước tính *bằng hoặc lớn hơn ngưỡng tin cậy* (tức là tin cậy tương đương hoặc tin cậy lớn hơn độ tin cậy đã nhập):

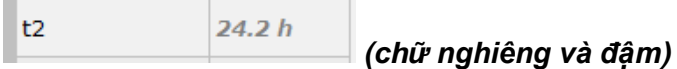

Các ước tính cho một hay nhiều biến số có thể không được hiển thị vì một vài lý do, ví dụ như:

- Biến số chưa xảy ra.
- Công cụ Guided Annotation chưa được cài đặt ước tính biến số.
- Công cụ Guided Annotation không thể tự động thực hiện ước tính biến số.

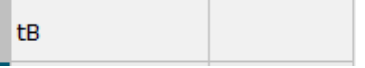

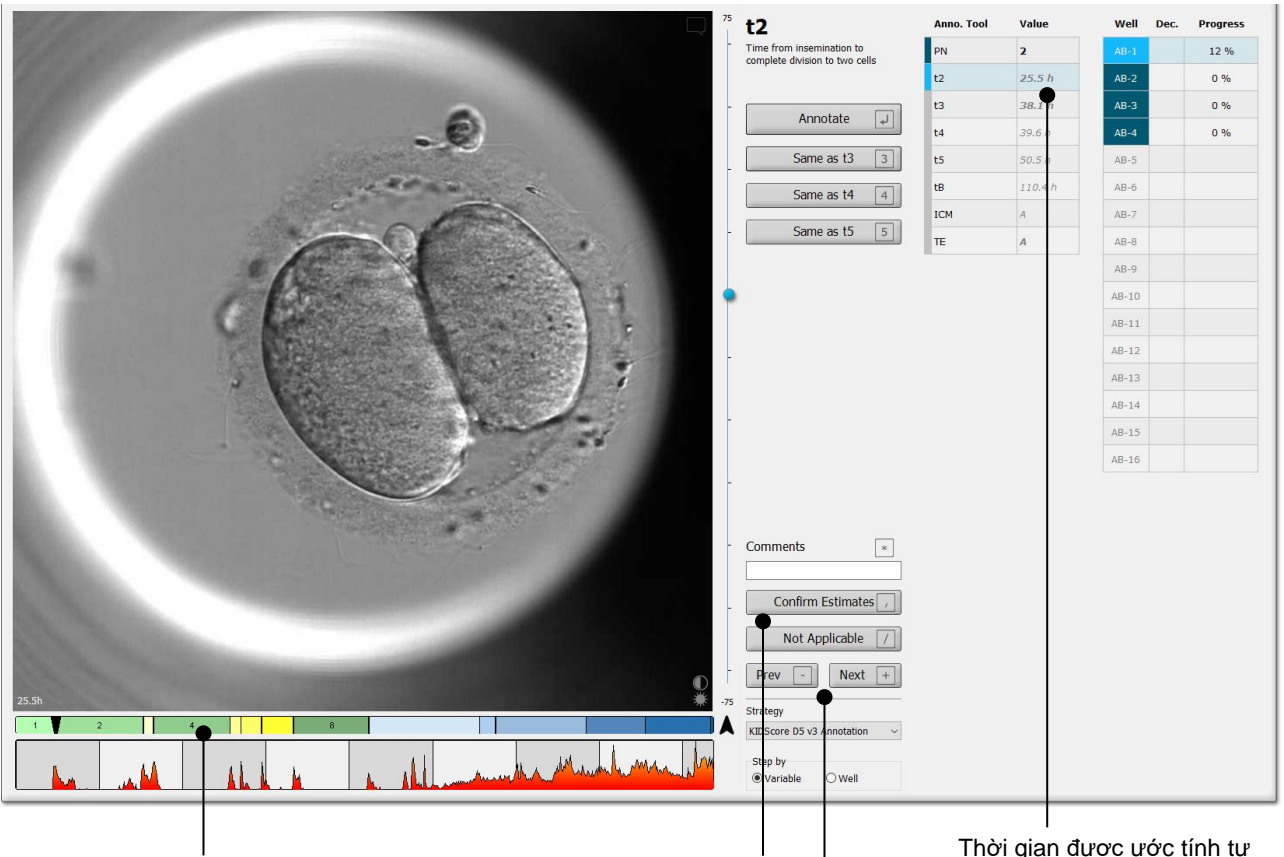

Khi bạn mở trang **Annotate** (Chú giải), biểu đồ phân chia được dựa trên thời gian ước tính cho các giai đoạn phát triển của phôi. Sau khi đã xác nhận các chú giải, biểu đồ phân chia cũng sẽ khả dụng trên trang **View Slide** (Xem đĩa slide), và trang **Compare & Select** (So sánh và lựa chọn).

Nút **Confirm Estimates** (Xác nhận ước tính), để xác nhận tất cả các giá trị ước tính tự động bằng hoặc lớn hơn ngưỡng tin cậy.

Thời gian được ước tính tự động cho t2 bằng hoặc lớn hơn ngưỡng tin cậy.

Các nút **Prev** (Trước đó) và **Next** (Sau đó) dùng để chuyển về phôi phía trước hoặc chuyển đến phôi tiếp theo trên đĩa nuôi cấy đã chọn.

3. Từ vùng **Strategy** (Chiến lược), chọn chiến lược chú giải mong muốn:

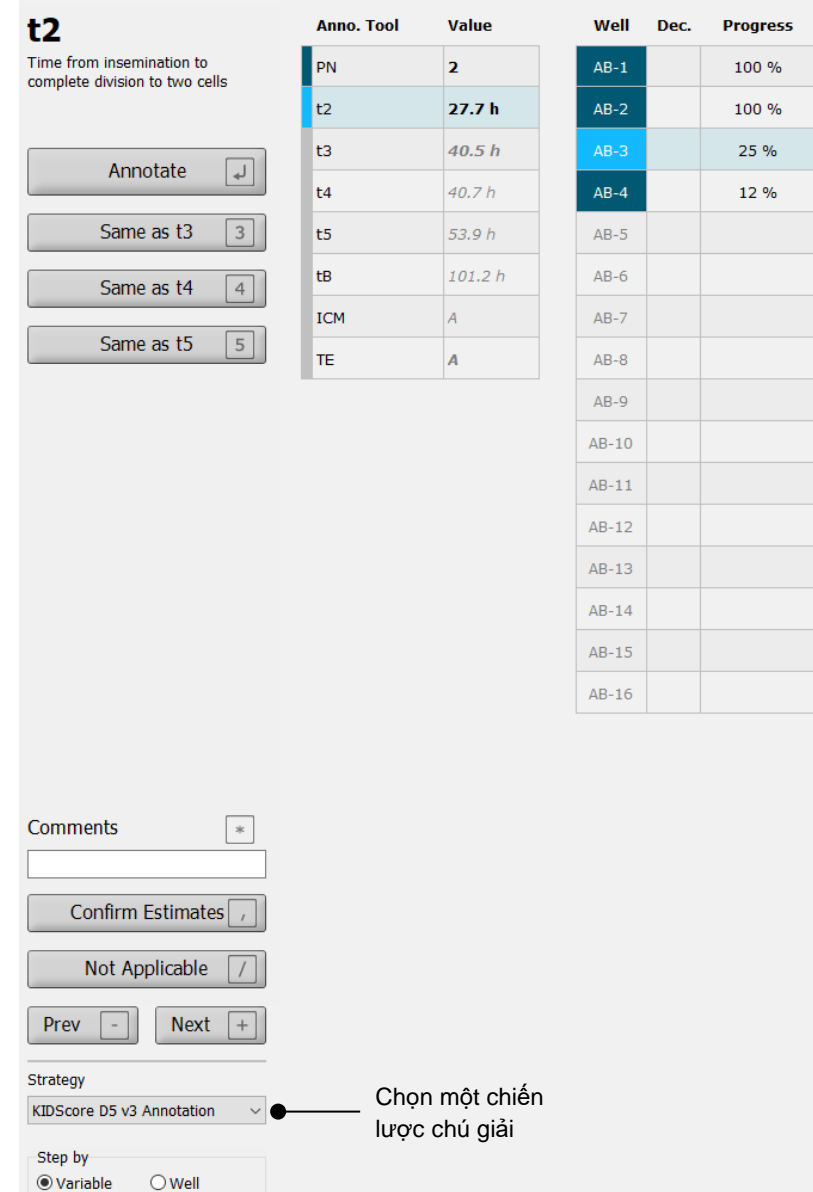

#### **LƯU Ý**

- Chỉ những chiến lược được đánh dấu là **Active** (Hiện hoạt) trên thanh **Annotations** (Chú giải) của trang **Settings** (Cài đặt) mới khả dụng.
- 4. Vào ngày 1, chọn **Step by Well** (Bước theo giếng nuôi cấy).

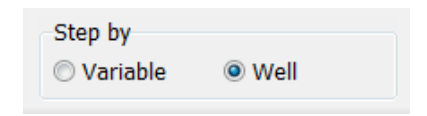

- 5. Sau đó chú giải PN cho tất cả các giếng nuôi cấy trong liệu trình điều trị. Đánh dấu tất cả các phôi *không* phải là dạng 2PN để không sử dụng: .
- 6. Vào ngày chuyển phôi/đông phôi, đến trang **View Slide** (Xem đĩa slide), đánh dấu tất cả các phôi không phát triển để không sử dụng cho sau này:  $\boxed{\times}$
- 7. Đến trang **Annotate** (Chú giải) rồi chọn **Step by Variable** (Từng bước theo biến số).

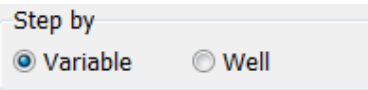

Nếu hộp tùy chọn **Auto Forward** (Tự động chuyển tiếp), được chọn trên trang **Settings** (Cài đặt), luồng công việc tự động sẽ không dừng lại tại các biến số bằng hoặc lớn hơn ngưỡng tin cậy. Bạn vẫn cần xác nhận các ước tính này khi luồng công việc hoàn tất.

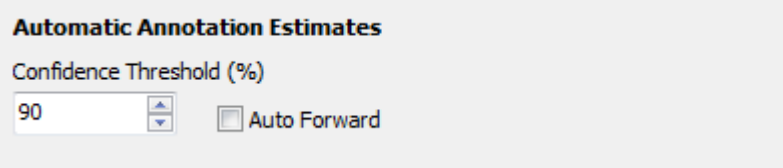

Chúng tôi khuyến cáo rằng không được chọn hộp tùy chọn **Auto Forward** (Tự động chuyển tiếp) cho đến khi bạn đã tích lũy đủ kinh nghiệm sử dụng chức năng phân tích hình ảnh tự động.

8. Chú giải tất cả các biến số chưa được xác nhận trong chiến lược chú giải cho từng giếng nuôi cấy tại một thời điểm.

Công cụ Guided Annotation sẽ tự động kích hoạt giếng nuôi cấy đầu tiên, chỗ mà chú giải đang bị thiếu hoặc chưa được xác nhận. Các chú giải đã xác nhận sẽ được hiển thị bằng chữ in đậm:

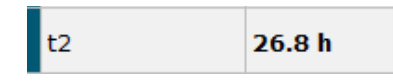

9. Xác nhận ước tính hoặc điều chỉnh, nếu cần, giá trị được ước tính tự động cho từng biến số. Kiểm tra xem các ước tính đã chính xác chưa bằng cách tua đi và tua lại đoạn video time-lapse và bằng cách di chuyển mặt phẳng tiêu điểm lên và xuống.

**CẢNH BÁO** • Đối với các biến số có độ tin cậy ước tính thấp hơn ngưỡng do người dùng xác định, người dùng phải xác minh các ước tính đó theo cách thủ công.

10. Sử dụng các nút hoặc phím tắt liên quan để thực hiện các chú giải hoặc nhập một trị số nếu bạn được nhắc phải nhập liệu. Đối với biến số thời gian, bạn có thể nhấn phím Enter để nhập thời gian được thể hiện bằng hình ảnh hiện hành.

#### **CẢNH BÁO**

- Đối với các biến số không liên quan đến thời gian, các thời điểm do công cụ Guided Annotation đề xuất sẽ CHỈ được sử dụng làm thời điểm bắt đầu. Quá trình phát triển và đặc điểm của phôi thường dao động, do đó chú thích chính thức cần dựa trên một khoảng thời gian thay vì từng thời điểm một.
- 11. Nhấp vào nút **Confirm** (Xác nhận) khi bạn đã đánh giá xong các chú giải được thực hiện cho phôi hiện hành:

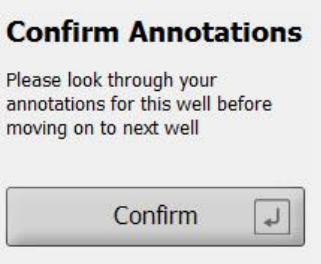

Lúc này công cụ Guided Annotation sẽ tự động thực hiện chú giải với các giếng nuôi cấy tiếp theo chưa được thực hiện và tua qua đoạn video tới thời gian ước tính của biến số đầu tiên trong chiến lược chú giải đã chon.

12. Tiếp tục chú giải tất cả các giếng nuôi cấy. Tiến độ được hiển thị cạnh mỗi giếng nuôi cấy:

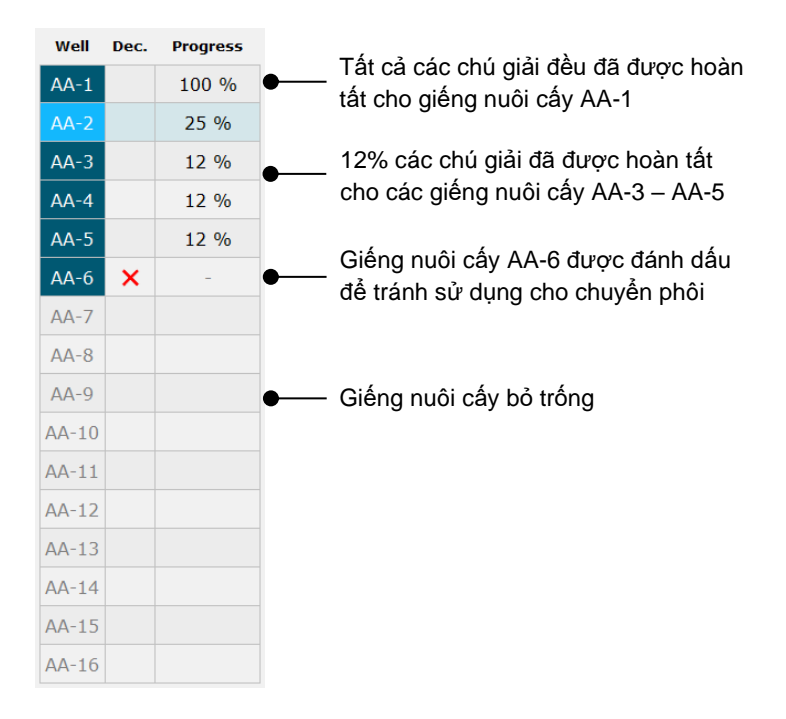

13. *Bước tùy chọn:*

Nếu một trong các biến số được đưa vào chiến lược chú giải lại không liên quan đến một phôi nào đó hoặc bạn không thể chú giải biến số, hãy nhấp vào nút **Not Applicable** (Không áp dụng):

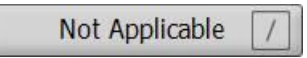

- 14. *Bước tùy chọn:*
	- a. Nhấn \* trên bàn phím để đến vùng **Comments** (Góp ý) và thêm góp ý vào ảnh.
	- b. Nếu góp ý đã được tạo ở dạng góp ý do người dùng tạo ra, nhấp vào phần văn bản rồi nhấn Enter để điền thông tin.

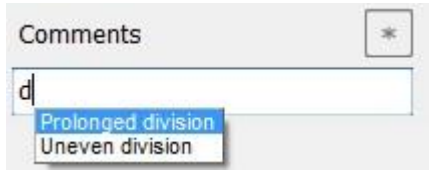

Góp ý sẽ được hiển thị cùng với ảnh liên quan khi bạn nhấp vào biểu tượng góp ý ở góc phải phía phía trên của ảnh:

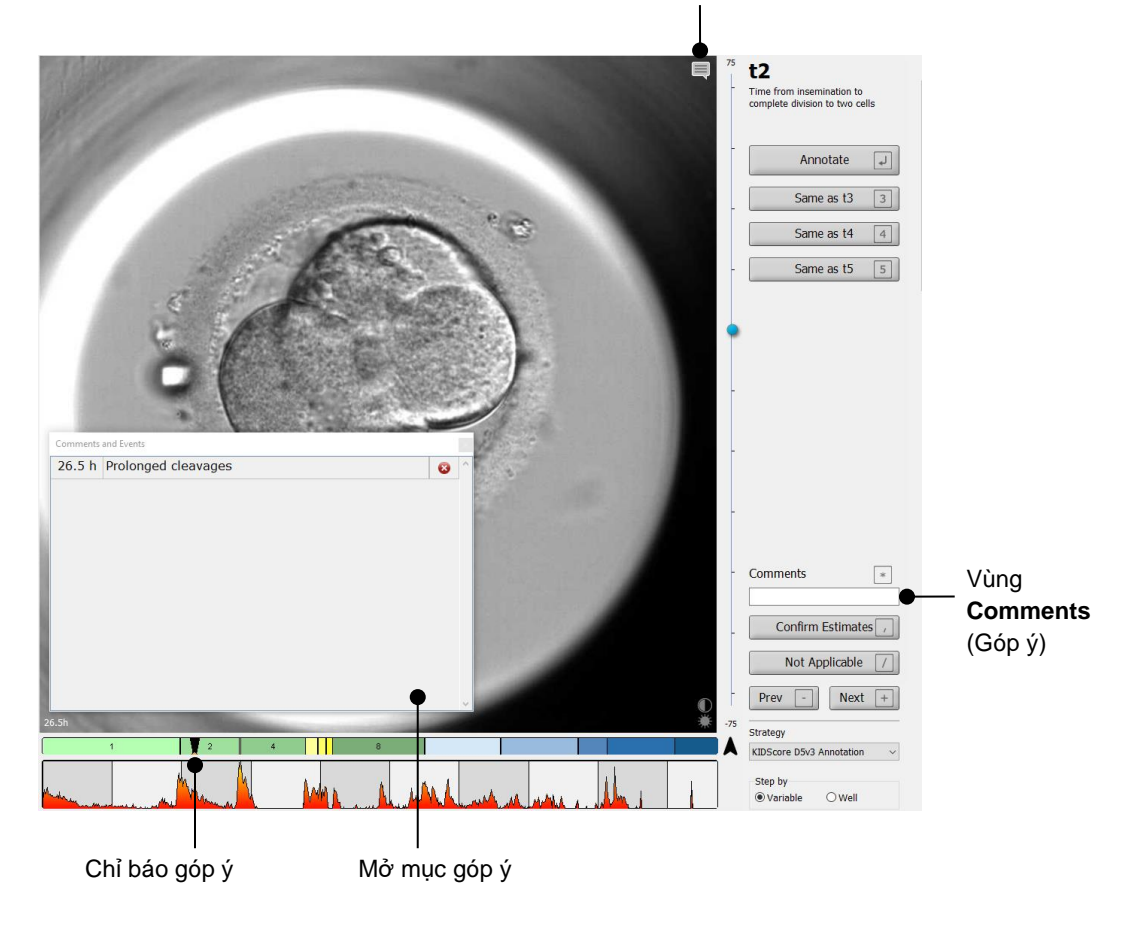

Biểu tượng góp ý. Đã được kích hoạt khi bạn nhập xong góp ý trên ảnh. Nhấp để hiển thị nội dung góp ý.

Tất cả các góp ý được thể hiện bởi một chỉ báo màu đỏ trên biểu đồ phân chia. Khi bạn chọn một mục góp ý trong hộp **Comments and Events** (Góp ý và sự kiện), video sẽ tự động chuyển nhanh đến thời điểm trong câu hỏi vừa đặt ra.

Khi bạn đã mở mục góp ý, mục này sẽ không tự động đóng lại. Để đóng xem hộp góp ý, nhấp vào biểu tượng close (đóng) ở góc phải phía trên:

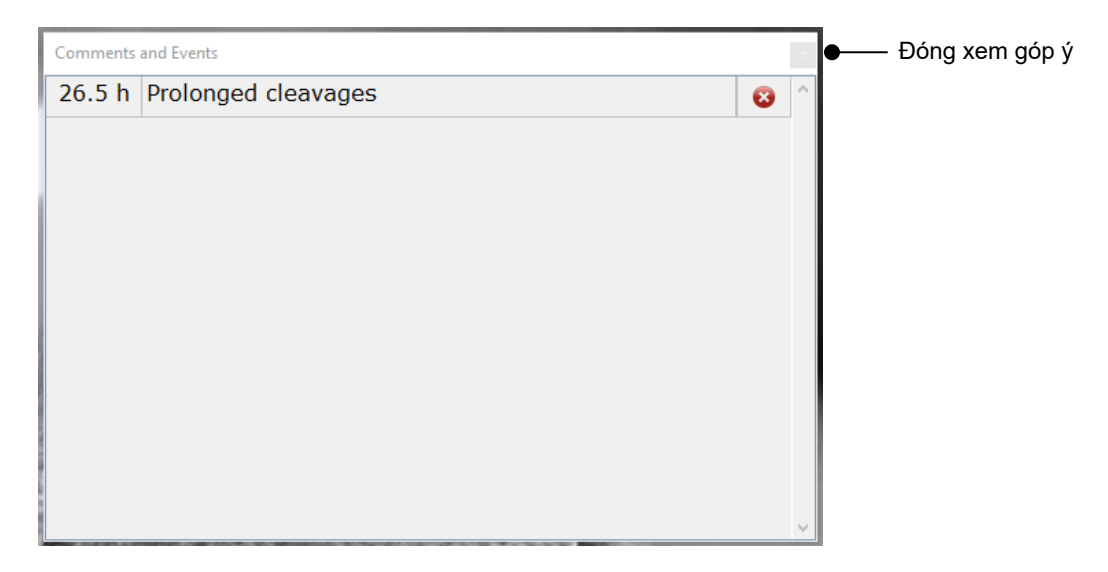

15. *Bước tùy chọn:*

Xóa góp ý bằng cách nhấp vào biểu tượng delete (xóa) canh mục góp ý đã chọn:

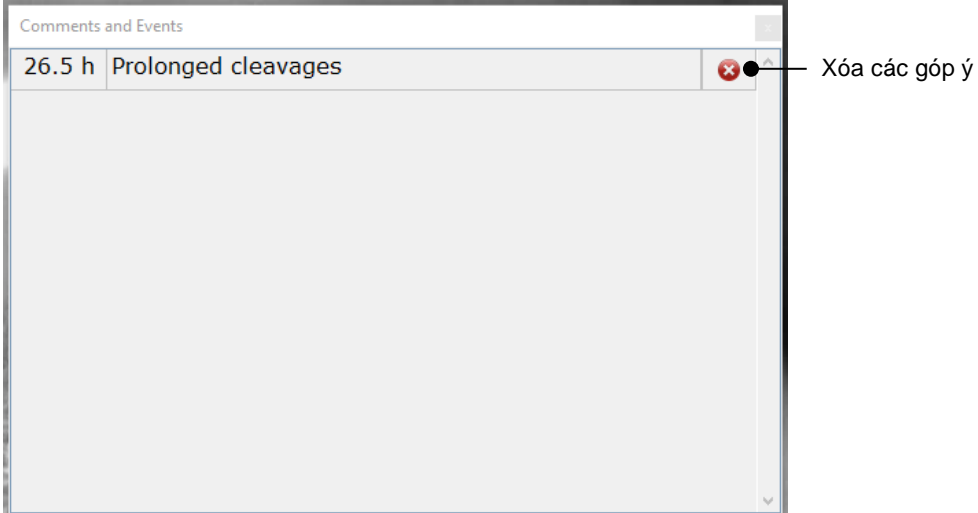

16. *Bước tùy chọn:*

Đến trang **Compare & Select** (So sánh và lựa chọn) và áp dụng mô hình mong muốn cho các phôi đã chú giải để chấm điểm phôi và quyết định phôi nào cho đông lạnh và cho chuyển phôi:

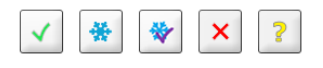

17. Nhấp vào **Save** (Lưu).

## <span id="page-13-0"></span>**4 Ký hiệu và nhãn**

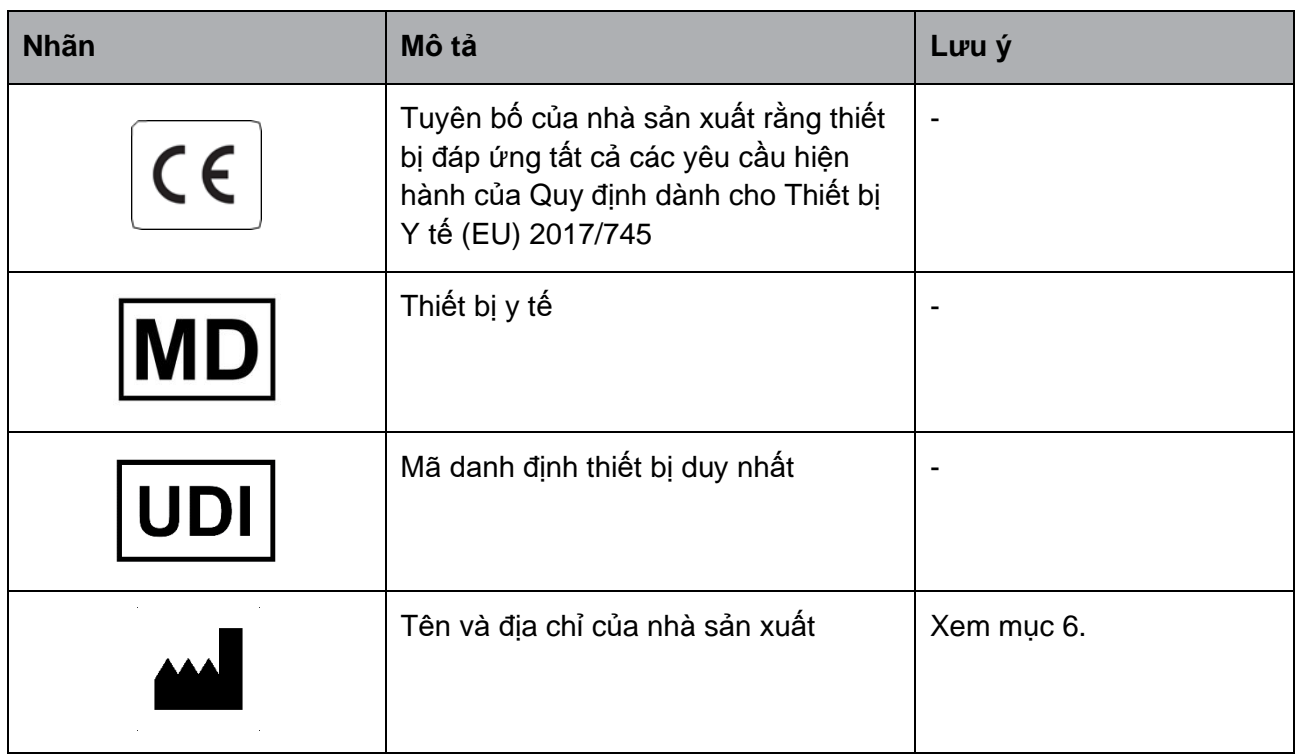

## <span id="page-13-1"></span>**5 Tiêu hủy chất thải**

Để giảm thiểu bức xạ thải từ thiết bị điện và điện tử, phải tiêu hủy chất thải theo Chỉ thị 2012/19/EU về Chất thải từ Thiết bị Điện và Điện tử (WEEE) đã được sửa đổi bởi Chỉ thị (EU) 2018/849. Bao gồm: Bảng mạch in (PCB) (HASL không chứa chì), công tắc, pin máy tính, bảng mạch in và dây cáp điện bên ngoài. Tất cả các bộ phận đều tuân thủ Chỉ thị 2011/65/EU của RoHS 2, trong đó quy định rằng các bộ phận điện và điện tử mới không được chứa chì, thủy ngân, cadmi, crôm hóa trị 6, polybrominated biphenyl (PBB) hoặc polybrominated diphenyl.

## <span id="page-14-0"></span>**6 Thông tin liên hệ**

Bạn cần hỗ trợ khẩn cấp? Hãy gọi cho đường dây nóng dịch vụ của chúng tôi để được hỗ trợ:

+45 7023 0500

(hoạt động 24 giờ mỗi ngày, 7 ngày mỗi tuần)

**Hỗ trợ qua email: [support.embryoscope@vitrolife.com](mailto:support.embryoscope@vitrolife.com)**

(trả lời trong vòng 2 ngày làm việc)

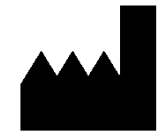

Vitrolife A/S Jens Juuls Vej 16 DK-8260 Viby J Đan Mạch

Điện thoại: +45 7221 7900 Trang web: [www.vitrolife.com](http://www.vitrolife.com/)

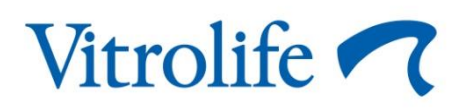

VITROLIFE A/S, ĐAN MẠCH